## Описание web-интерфейса Системы сбора и отображения телеметрической информации

## Интерфейс пользователя

### Ver 2.1

Удостоверьтесь, что оборудование включено и программа мониторинга запущена. В адресной строке браузера введите URL адрес, полученный вами при настройке оборудования. Например, вводим **[http://rpi.maxima-el.ru](http://rpi.maxima-el.ru/)** или **[http://192.168.1.5](http://192.168.1.5/)**

Откроется страница входа см. рис 1.1. Введите учетные данные, полученные при настройке.

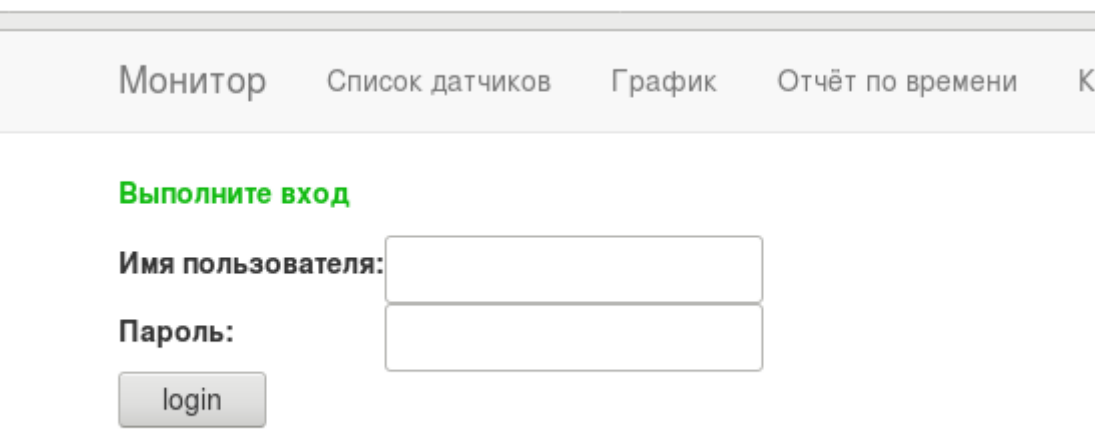

Рис 1.1 Страница входа

Существует разграничение прав для пользователей и администраторов системы. Доступ пользователя к некоторому функционалу системы блокируется, о чём выводится соответствующее уведомление см. рис 1.2. У администратора доступ не ограничен.

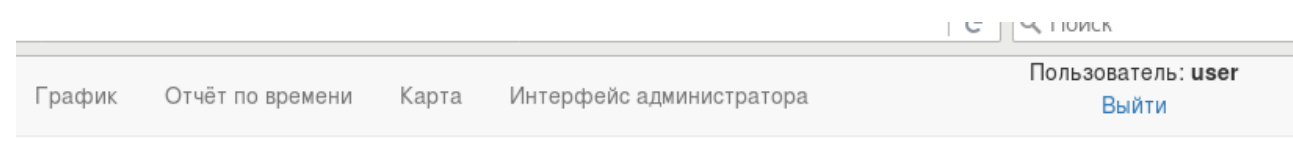

У вас нет прав для доступа к запрашиваемой странице

## Рис 1.2 Доступ запрещён

По умолчанию после успешной авторизации происходит перенаправление на страницу Список датчиков.

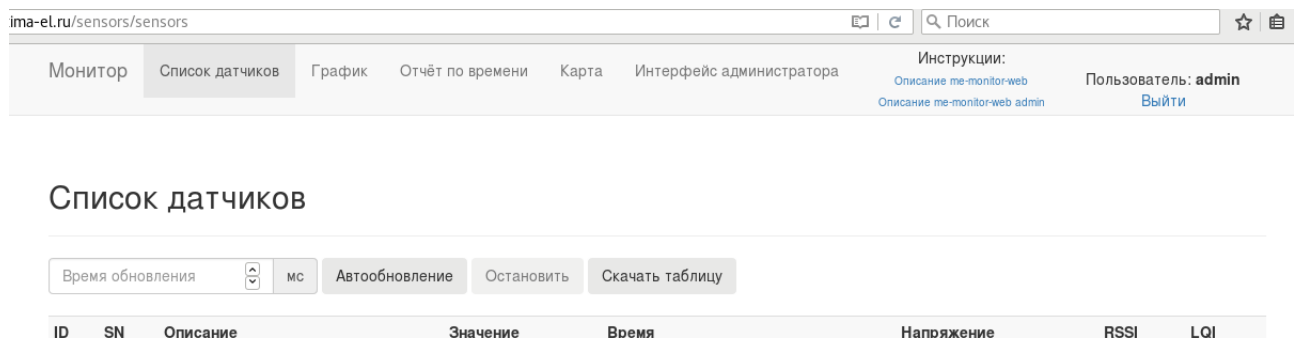

### Рис. 1.3 Список датчиков

01.08.2018 14:08:44

2.782

 $-112$ 

78

Сверху на странице перечислены доступные разделы: Список датчиков, График, Отчёт по времени, Карта, а также ссылка на интерфейс администратора.

27.32

### **Список датчиков**

35 основной тестовый

 $\mathbf{1}$ 

Страница, на которой в таблице перечислены все датчики, занесённые в базу данных (рис. 1.3). Для получения текущих показаний датчиков выберите **Время обновления** (от 500 мс) и нажмите кнопку **Автообновление**. Если нужно сохранить текущие показания датчиков в виде таблицы, нажмите **Скачать таблицу**. Будет предложено сохранить на текущее устройство файл электронных таблиц в формате *csv,* который в последующем можно открыть с помощью Microsoft Excel, LibreOffice Calc и им подобных.

Цветовые обозначения:

*серый* – устаревшие данные;

*зелёный* – показания в пределах нормы;

*красный* – тревога, выход значений датчика за пределы. Предельные значения устанавливаются в базе данных.

### **График**

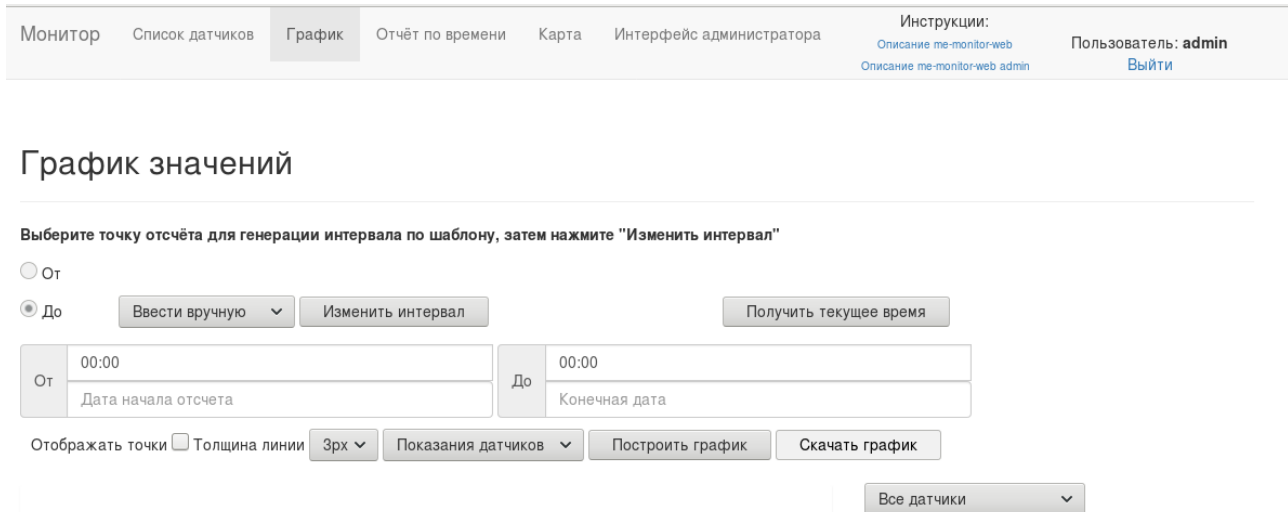

# Рис 2. График значений

Выделить всё Снять вылеление

1 - основной тестовый

Раздел предназначен для построения графика изменения показаний датчика (датчиков) . Присутствует возможность выбора группы датчиков по типу (рис 3), а также выбор параметров для отображения на графике (рис 4). Построение выполняется на одном графике для всех выбранных датчиков. Линии данных для разных датчиков выделяются различными цветами и подписываются серийным номером датчика. Возможна настройка толщины линий и отображения точек на графике, соответствующих фактическим данным.

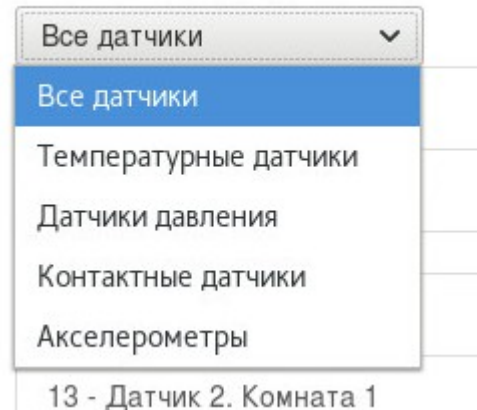

Рис 3. Выбор группы датчиков одного типа

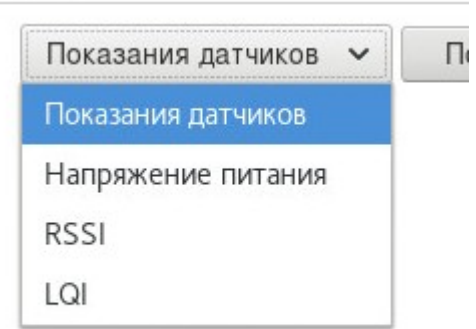

### Рис 4. Выбор параметра для отображения на графике

Для построения графика необходимо:

1)Выбрать тип датчиков ( если требуется) и выделить нужные датчики в столбце, путём нажатия на соответствующие позиции (рис 5)

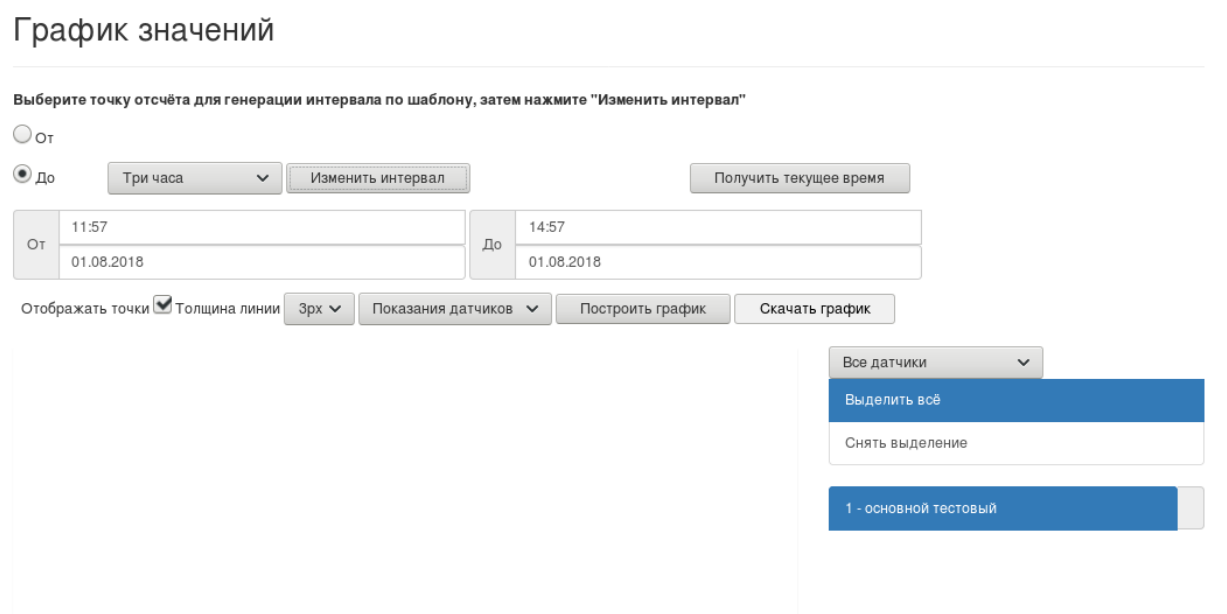

Рис 5. Выбор датчика (датчиков)

2) Выбрать тип данных для отображения на графике (рис 4). По умолчанию будут отображаться показания датчиков.

3) Выбрать время и дату, до которой нужно построить график. Время вводить в формате ЧЧ:ММ. Дата выбирается с помощью календаря. Если нужно построить графики до текущего момента времени, можно нажать кнопку **Получить текущее время**. В результате поле времени и даты раздела «До» будут заполнены текущими значениями, в соответствии с настройками *вашего устройства.*

4)Введите время и дату в разделе «От». Для упрощения можно воспользоваться шаблонами автоматического расчета временного интервала. Для этого выберите из списка подходящий

шаблон (рис 6) и нажмите кнопку **Изменить интервал**. По умолчанию расчет идет для полей раздела «От» на основе данных раздела «До», которые были внесены ранее. Если необходимо, порядок расчёта можно изменить, изменив положение переключателя <От-До> . Чтобы переключатель стал активным, предварительно нужно выбрать шаблон из списка.

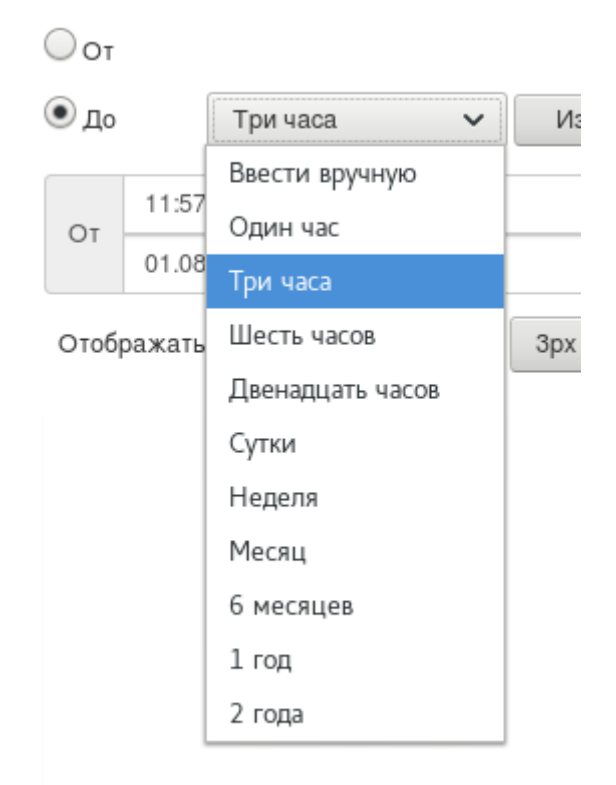

### Рис 6. Выбор шаблона для автоматического расчета интервала

5) Проверьте введённые данные – должны быть заполнены поля времени и даты обоих разделов, должен быть выбран минимум один датчик в столбце.

6)Нажмите кнопку **Построить график**. В зависимости от величины промежутка и количества выбранных датчиков возможна временная задержка. Причем задержка может достигать нескольких минут и более, если интервал достаточно большой. Результат работы см. Рис 7.

7)Построенный график можно сохранить в виде изображения в формате SVG. Для этого нажмите кнопку **Скачать график**.

### График значений

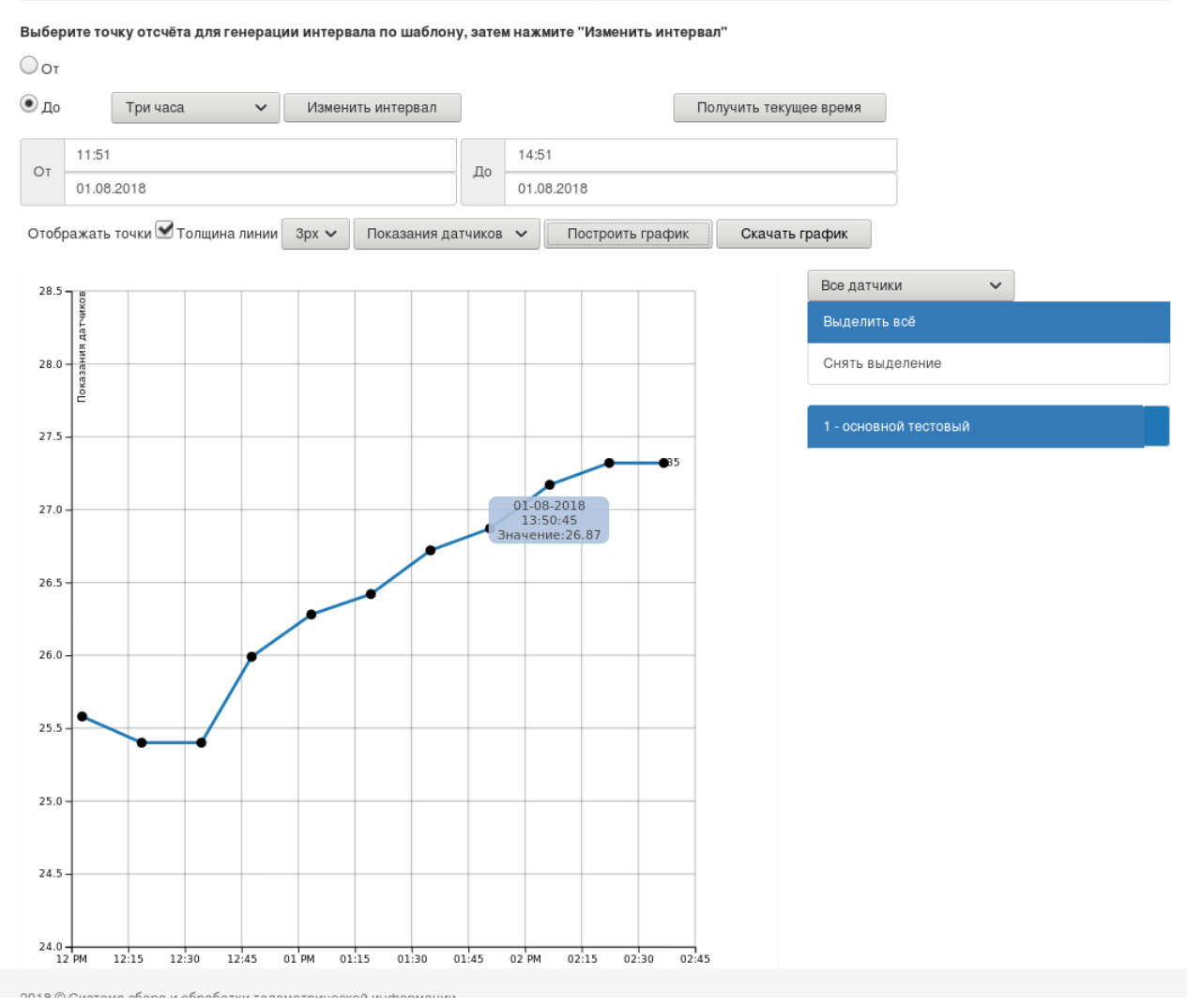

Рис 7. Построенный график

## **Отчёт по времени**

Раздел предназначен для построения таблицы показаний датчиков с заданным шагом времени. Помимо показаний датчиков, в отчёт можно включить и другие параметры, в частности значения Vdd, Rssi, Lqi.

Выбор датчиков и установка временного интервала выполняются также, как и в разделе График.

Шаг времени задаётся в соответствующем поле **Шаг**. Минимальное значение шага составляет 10 минут.

Проверьте введённые данные и нажмите кнопку **Сформировать таблицу**. Обратите внимание: выборка и расчет данных для таблицы может занять продолжительное время. Результат работы показан на рис 8. Символ «-» означает отсутствие данных с датчика в указанный промежуток времени.

Для сохранения таблицы в формате CSV нажмите **Скачать таблицу**.

### Таблица значений

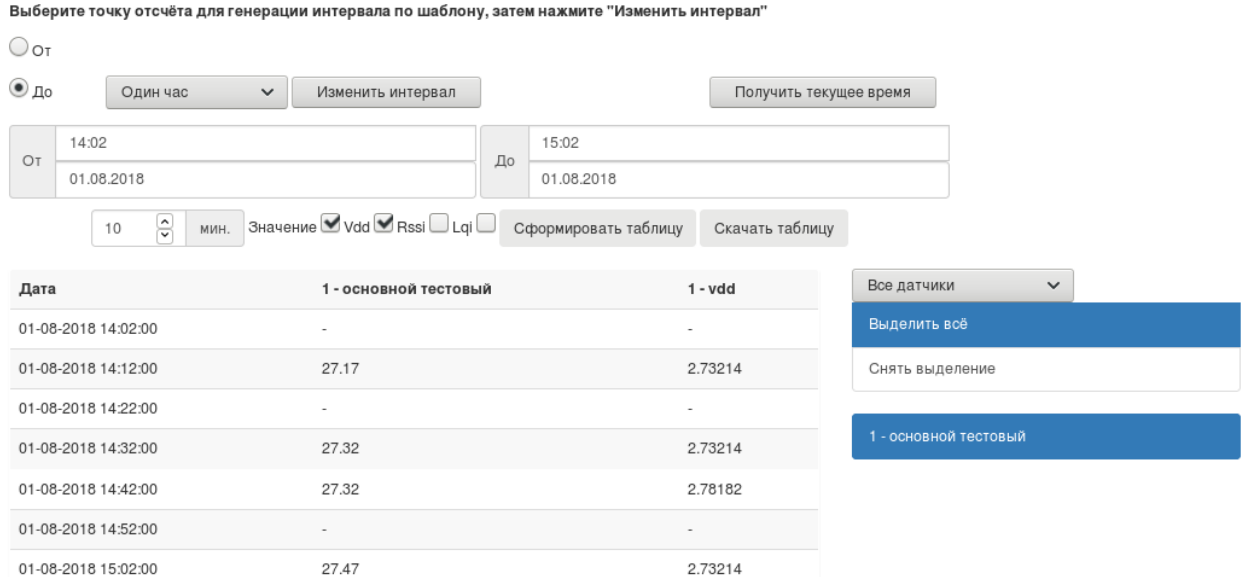

Рис 8. Отчёт по времени за один час с шагом 10 мин

## **Карта**

Раздел предназначен для отображения показаний датчиков в реальном времени (рис 9).

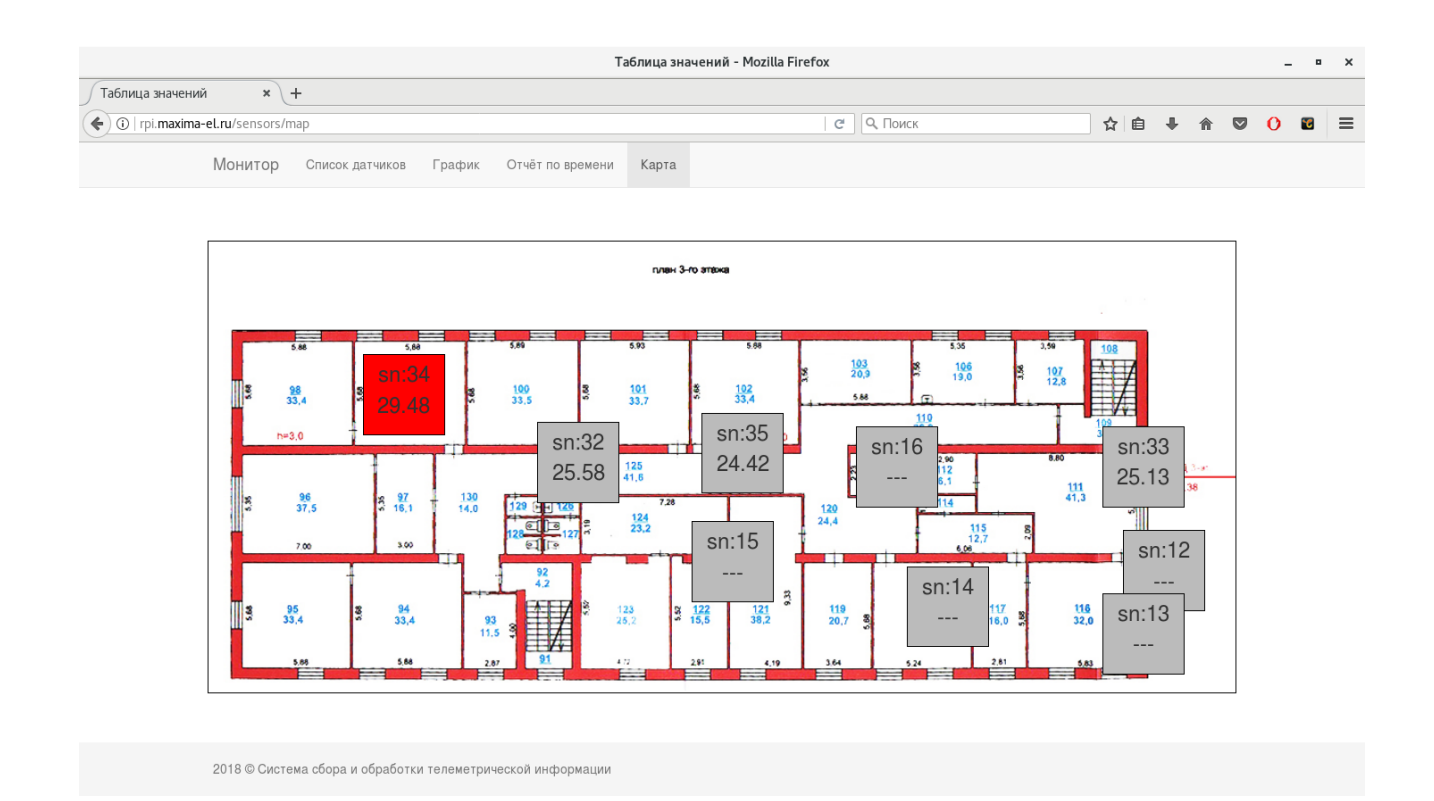

Интервал обновления задан 3 секунды. Позиция датчика задается через Интерфейс администратора. Изображение карты задается пользователем. Формат изображения jpg, размер изображения рекомендуется 1024x450 пикселей.

Цветовые обозначения аналогичны обозначениям из раздела *Список Датчиков*:

*серый* – устаревшие данные;

*зелёный* – показания в пределах нормы;

*красный* – тревога, выход значений датчика за пределы. Предельные значения устанавливаются в базе данных.